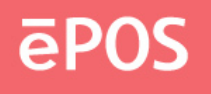

# ePOS TOUCH VISION 1553

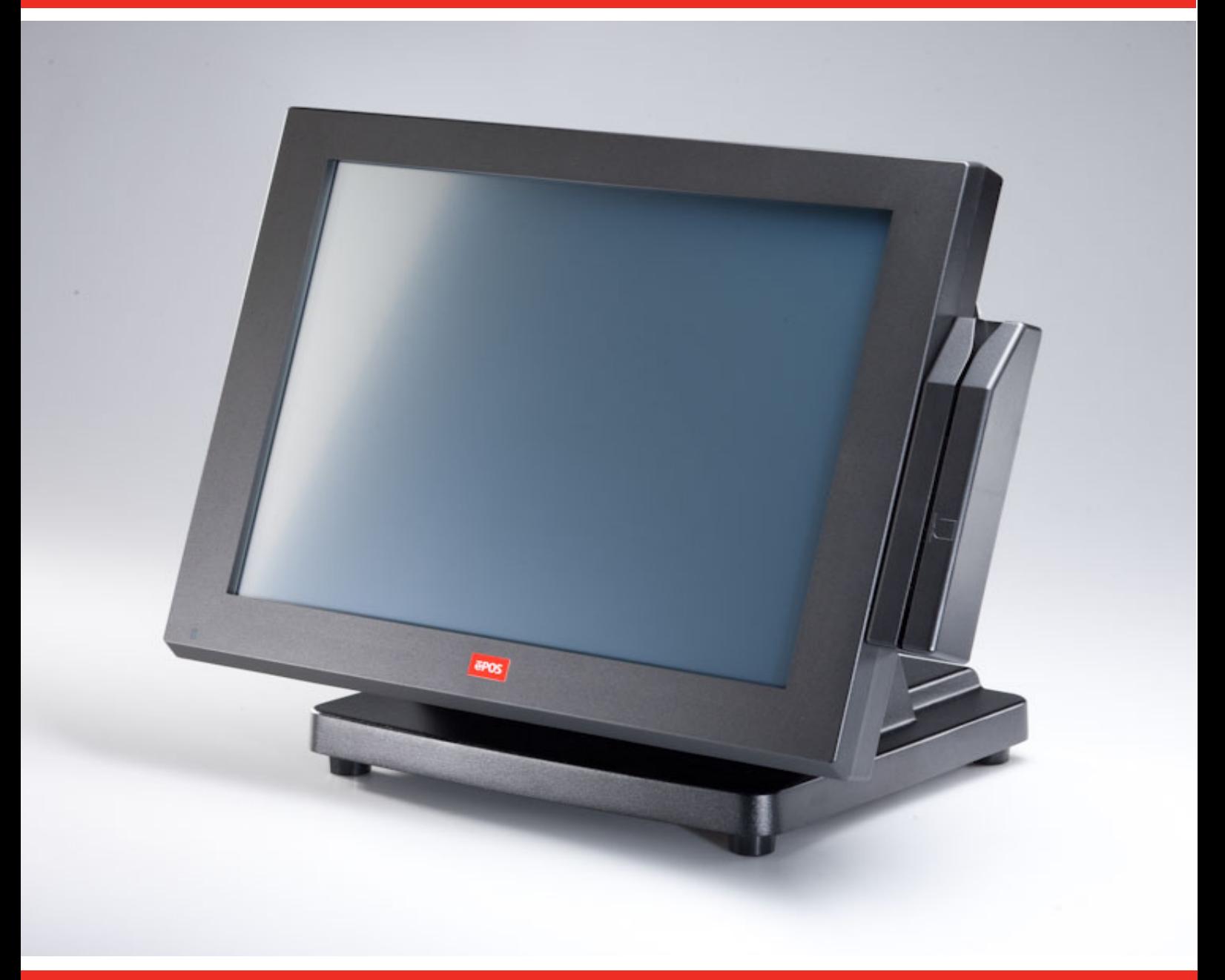

# USER MANUAL

www.eposcom.ru

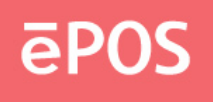

## **Contents**

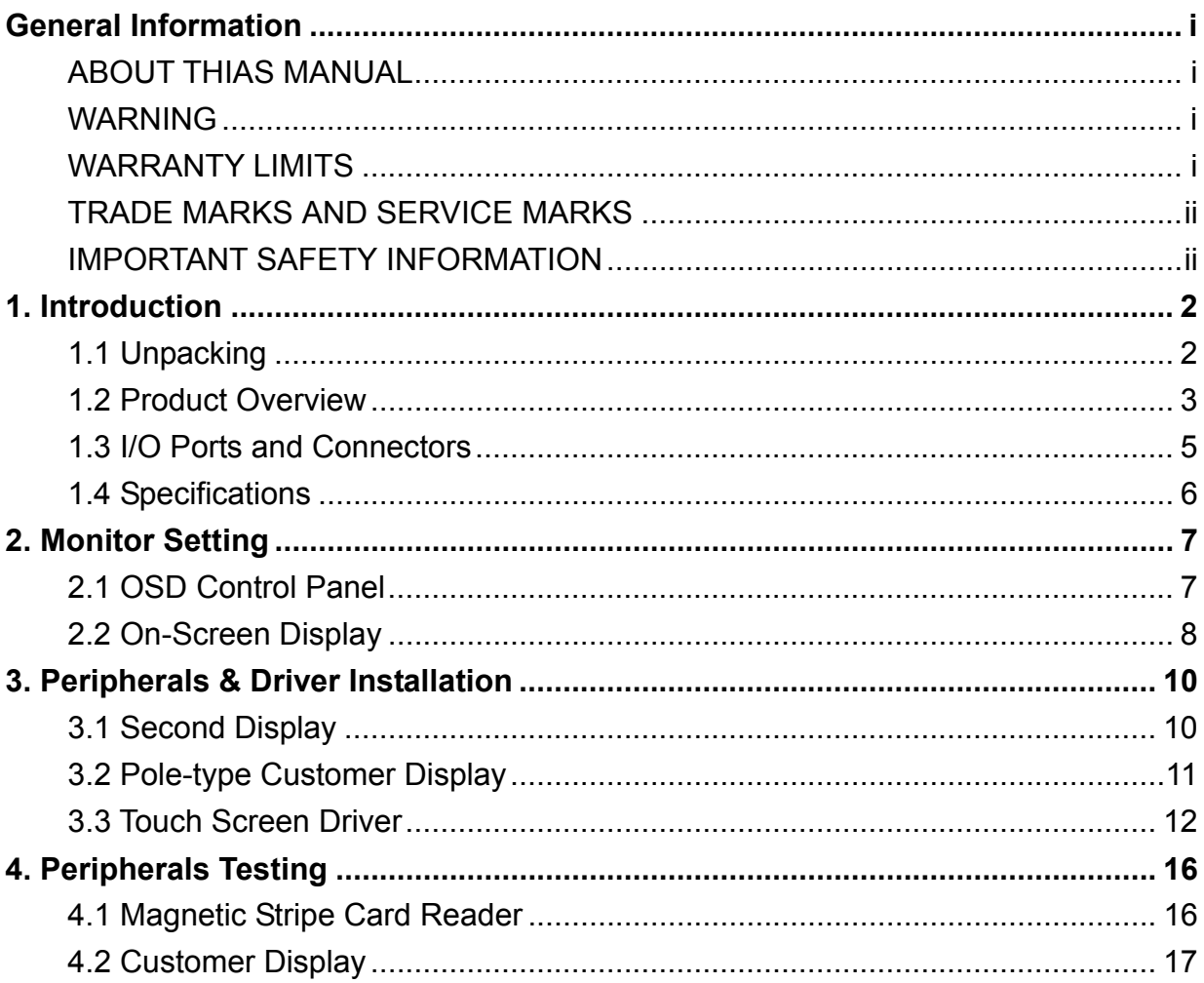

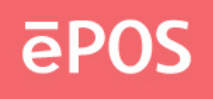

# **1. Introduction**

The PPD series offers high-quality, durable LCD touch screen that comes with a steady aluminum die-casting base and standard 75mm VESA mounting holes. The PPD is designed with the ability to integrate with any POS peripheral devices, such as speakers, rear top mount or pole type customer display, magnetic card reader, and second monitor.

## **1.1 Unpacking**

The contents may vary with different options. If there's any physical damage or missing parts, please contact your supplier immediately. Please keep all packing materials in case you need to ship back the device for service.

- POS Monitor 12.1"/15"/17" (For PPD-1210/1500/1700)
- Touch Cable (USB or RS-232 Interface)
- AC Power Cord (US, EU or UK)
- Support CD

#### **Options**

- Speakers (Pre-installed, Internal, 2W x 2)
- Magnetic Stripe Card Reader (PS2, USB, or RS-232 Interface)
- Second Monitor 10.4"/12.1"/15"
- Customer Display (Pole-type or Rear Top Mount)

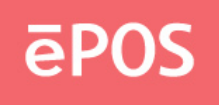

## **1.2 Product Overview**

**•** Front View

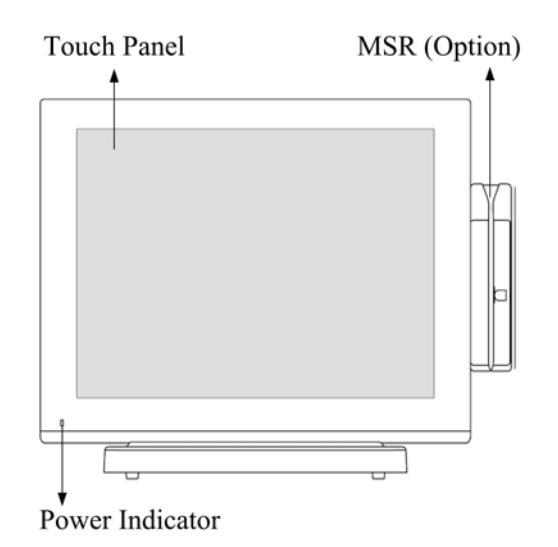

**•** Rear View

LCD Panel Holder

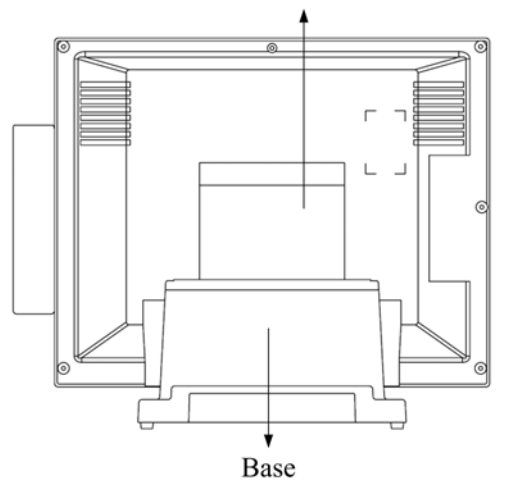

 $\bullet$  Side View

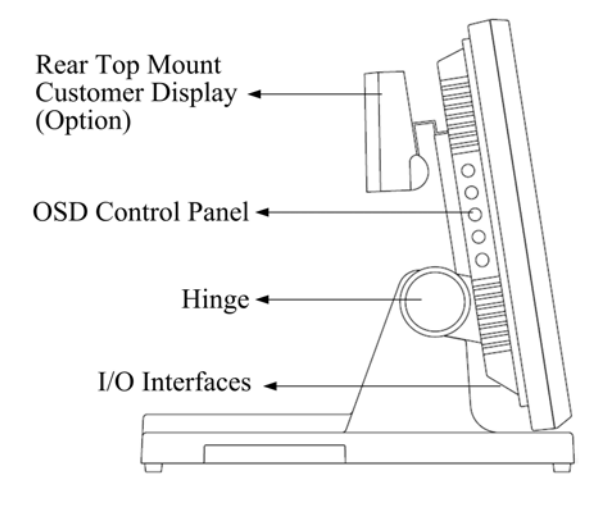

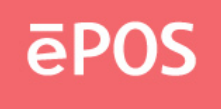

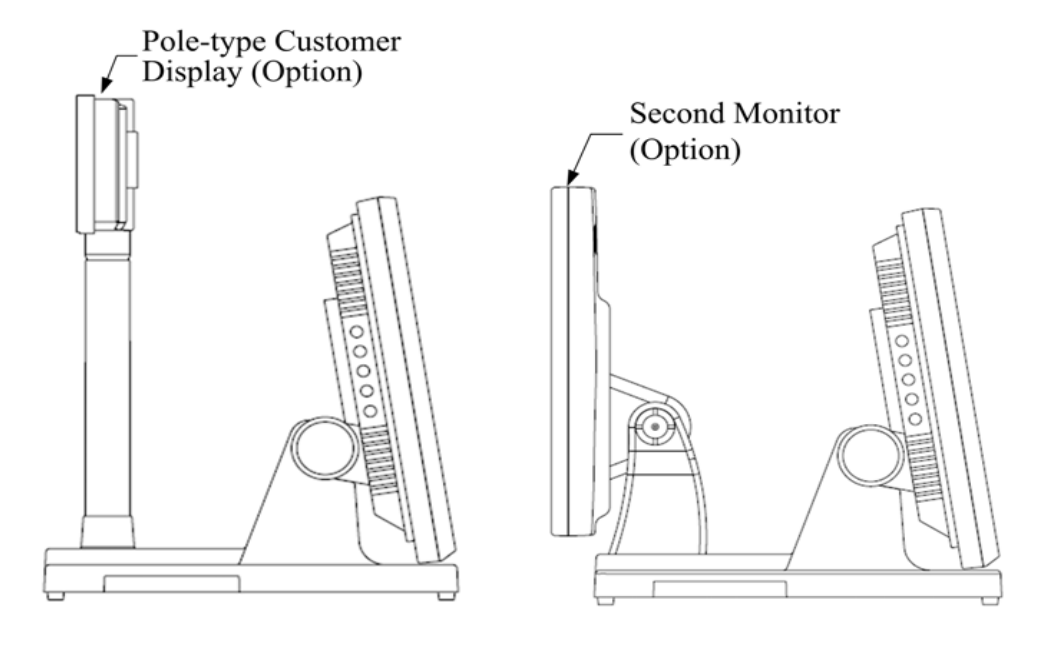

**Bottom View**  $\bullet$ 

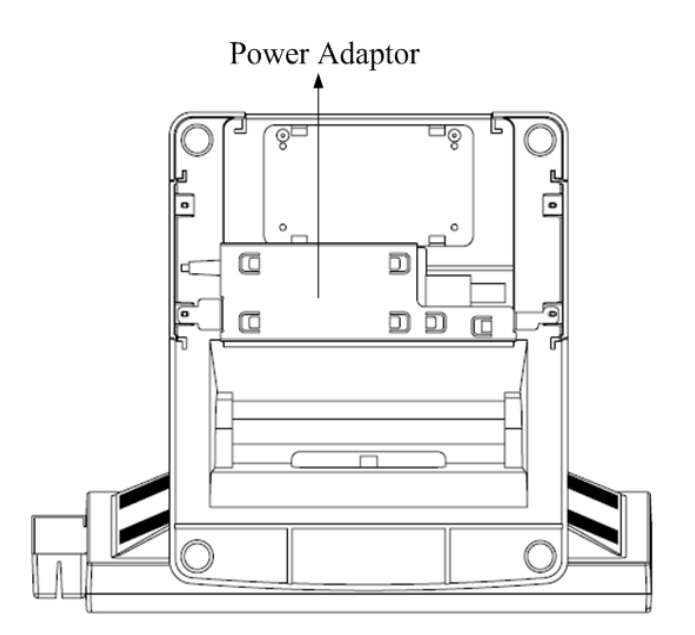

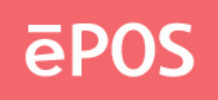

## **1.3 I/O Ports and Connectors**

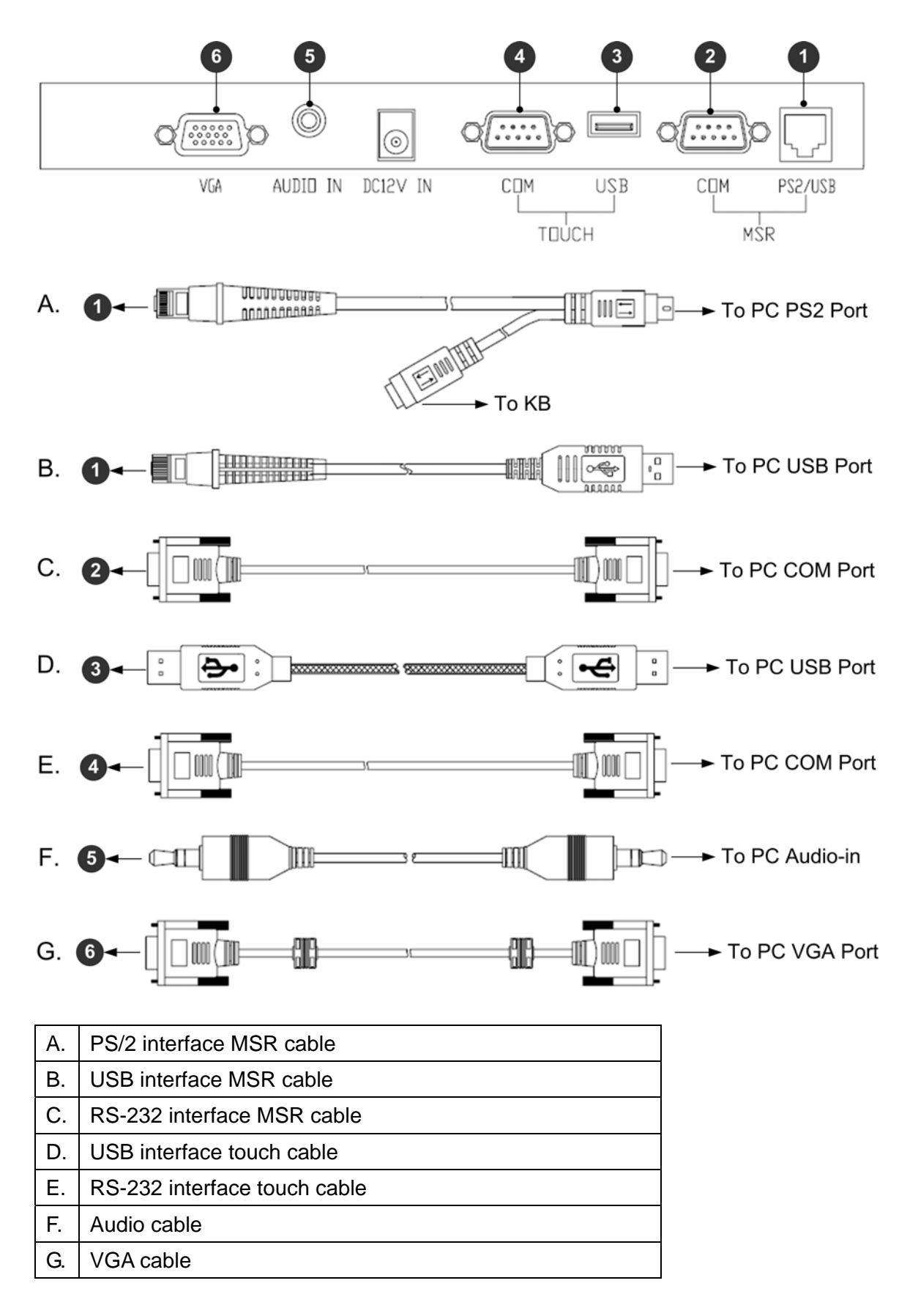

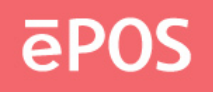

## **1.4 Specifications**

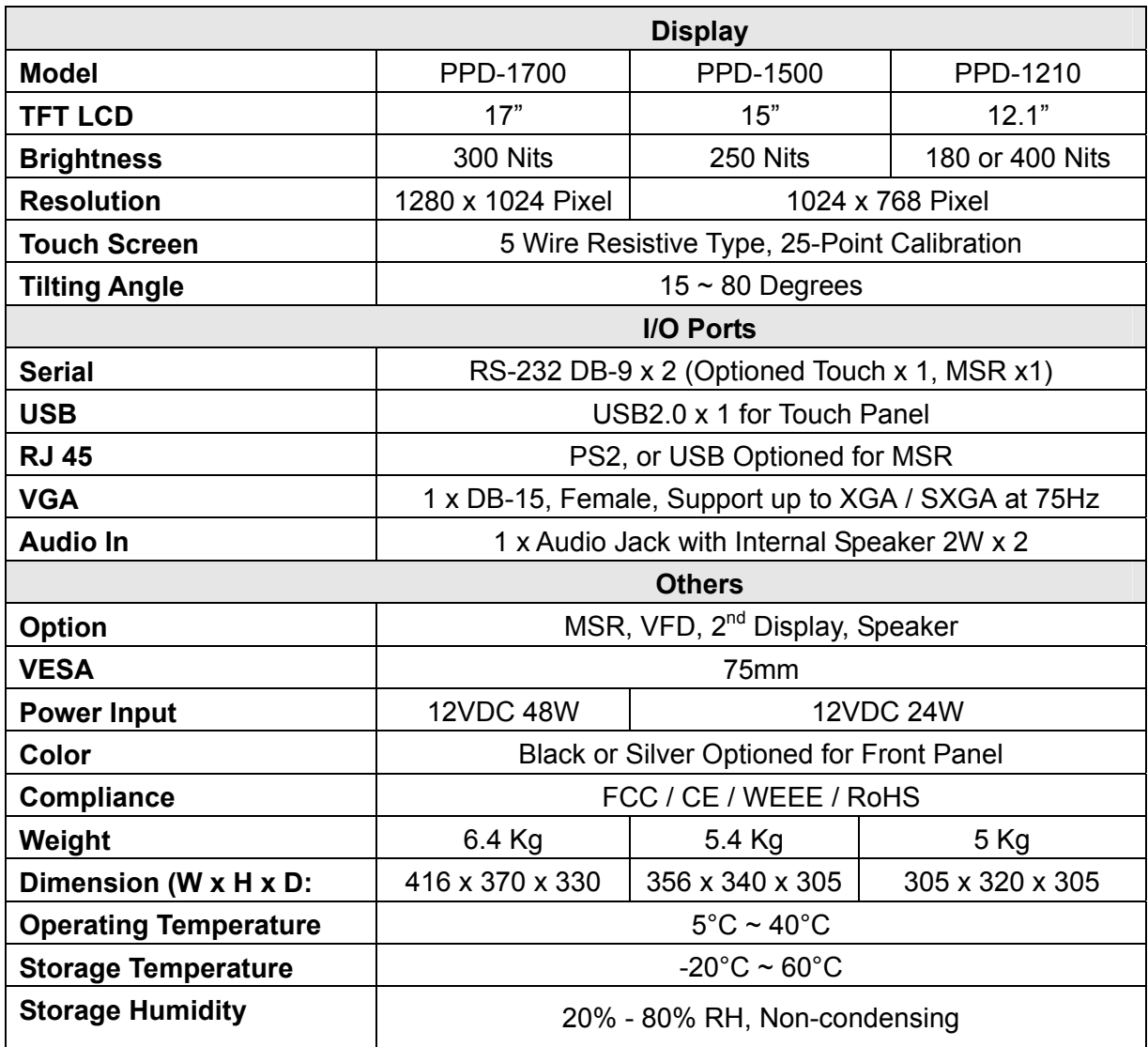

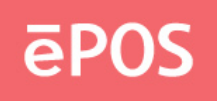

# **2. Monitor Setting**

## **2.1 OSD Control Panel**

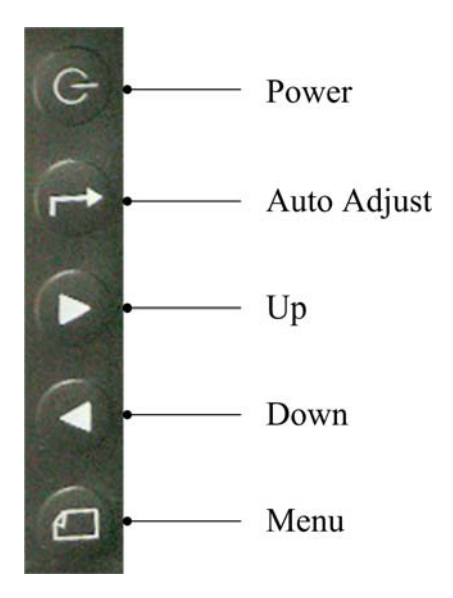

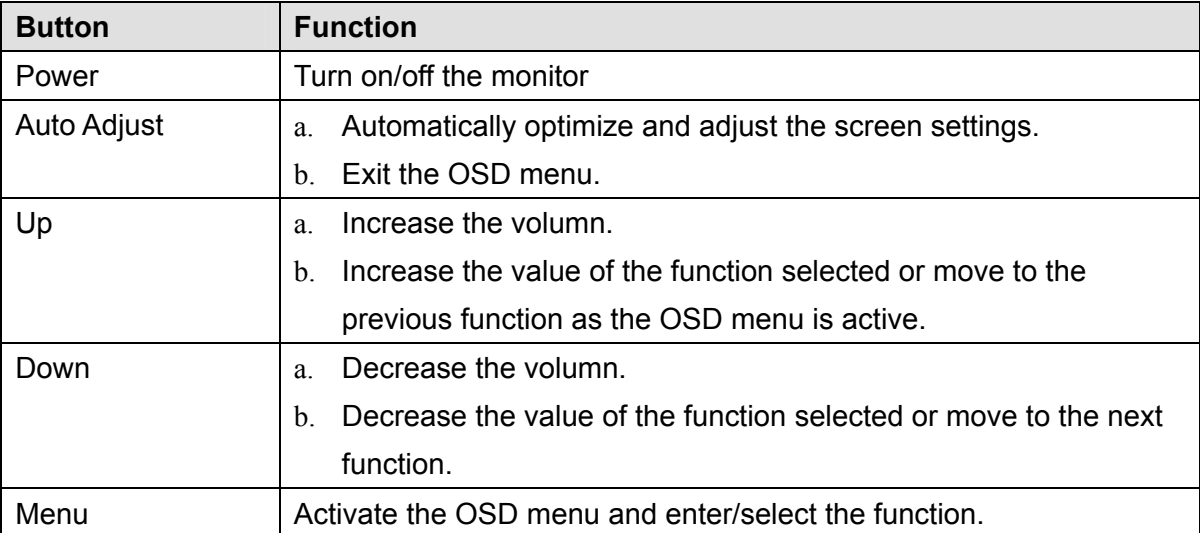

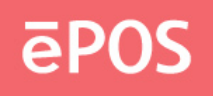

## **2.2 On-Screen Display**

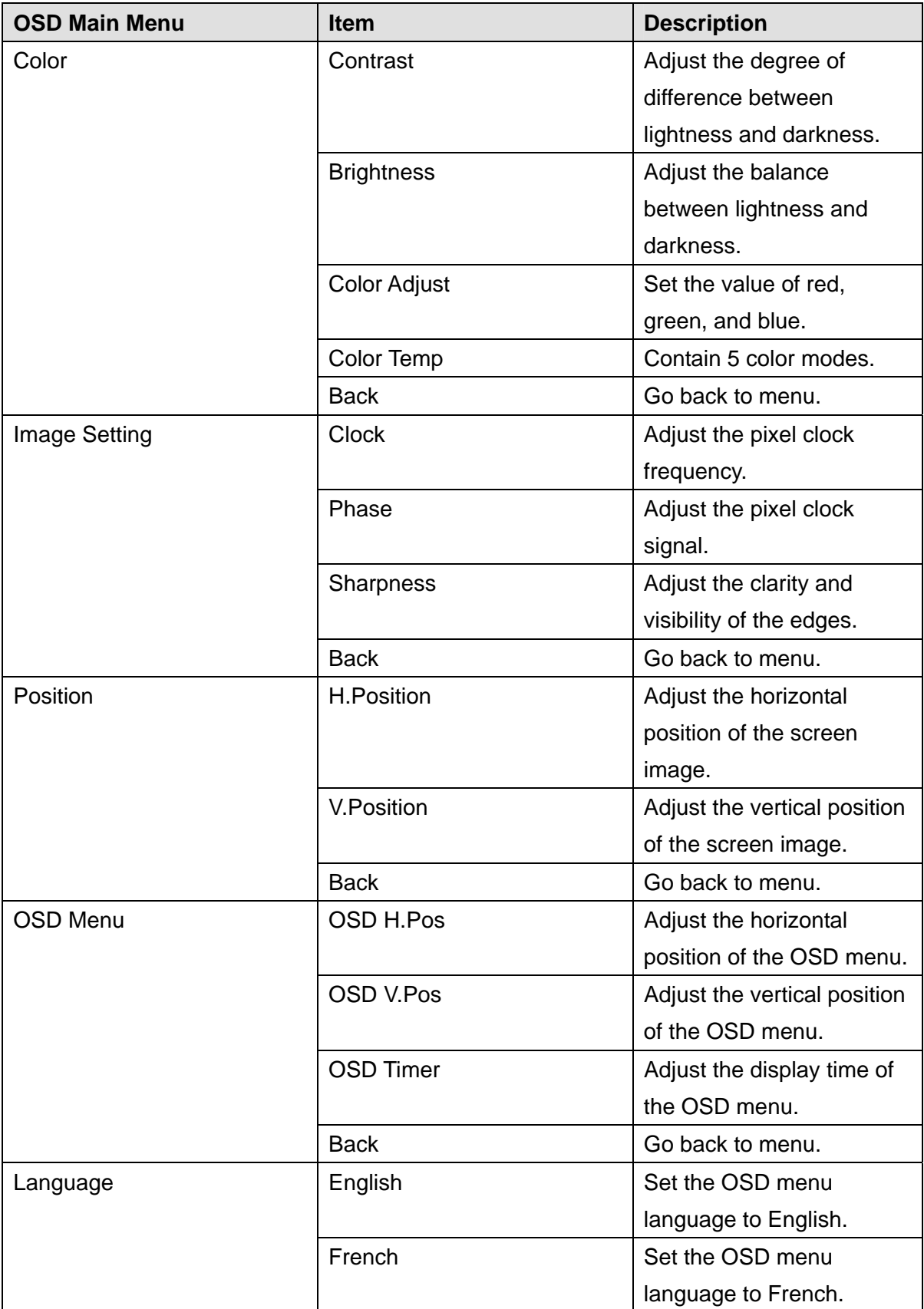

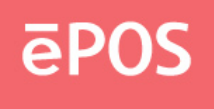

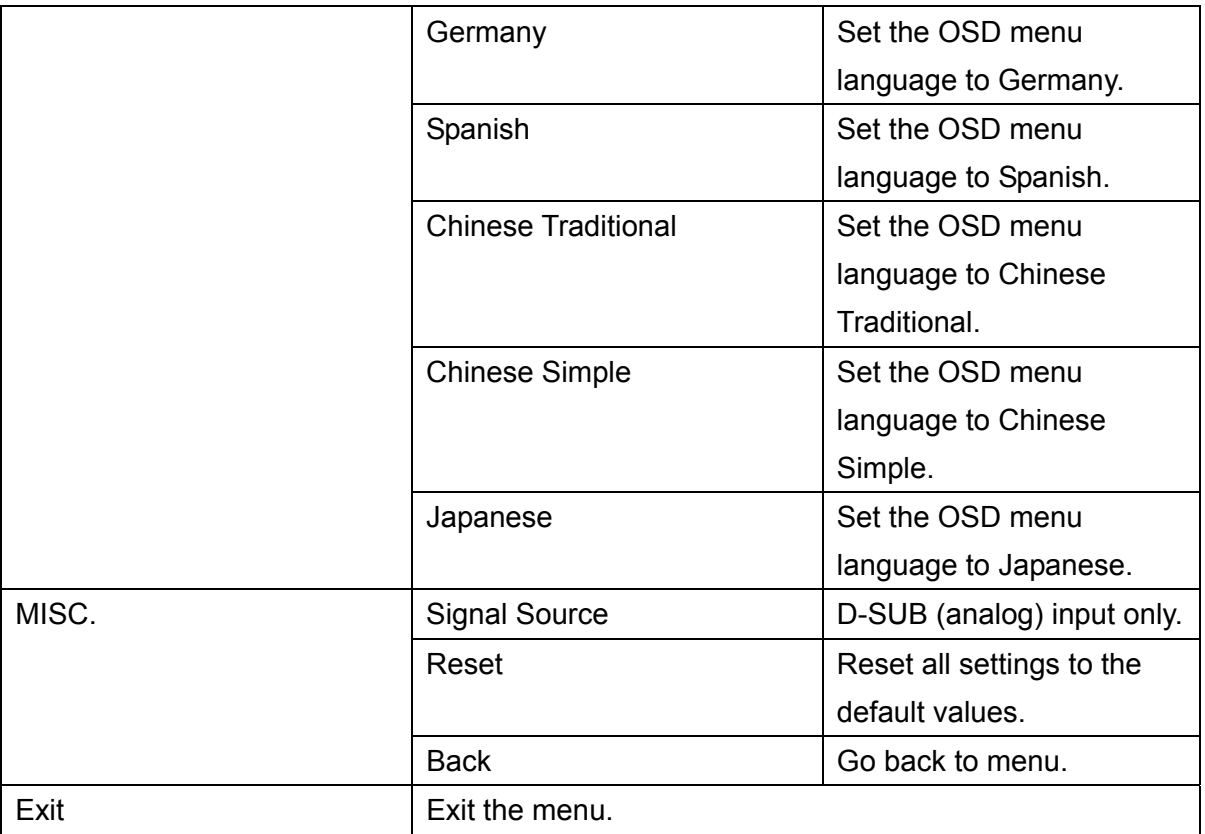

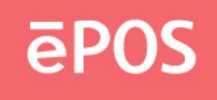

# **3. Peripherals & Driver Installation**

## **3.1 Second Display**

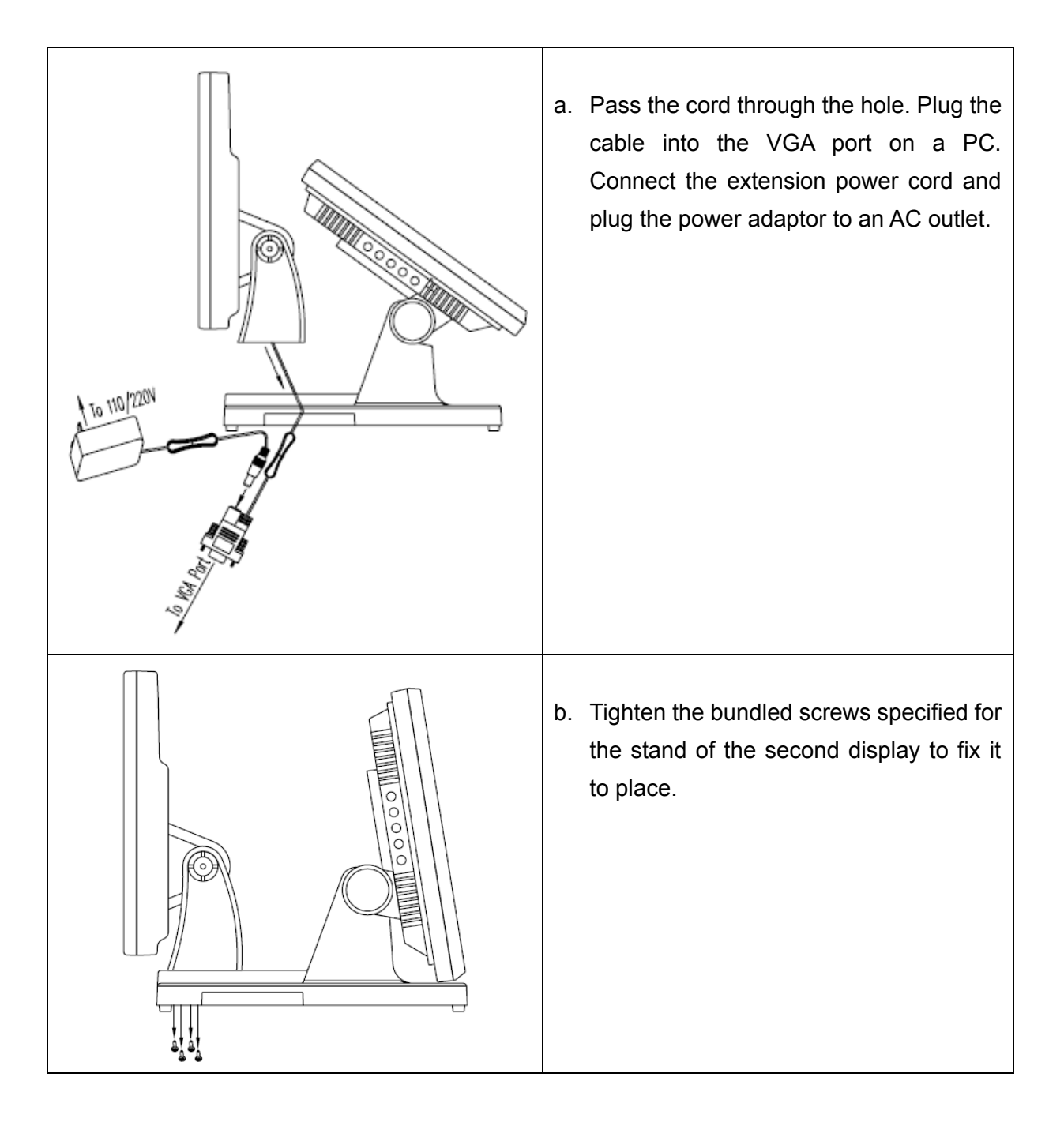

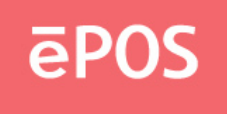

## **3.2 Pole-type Customer Display**

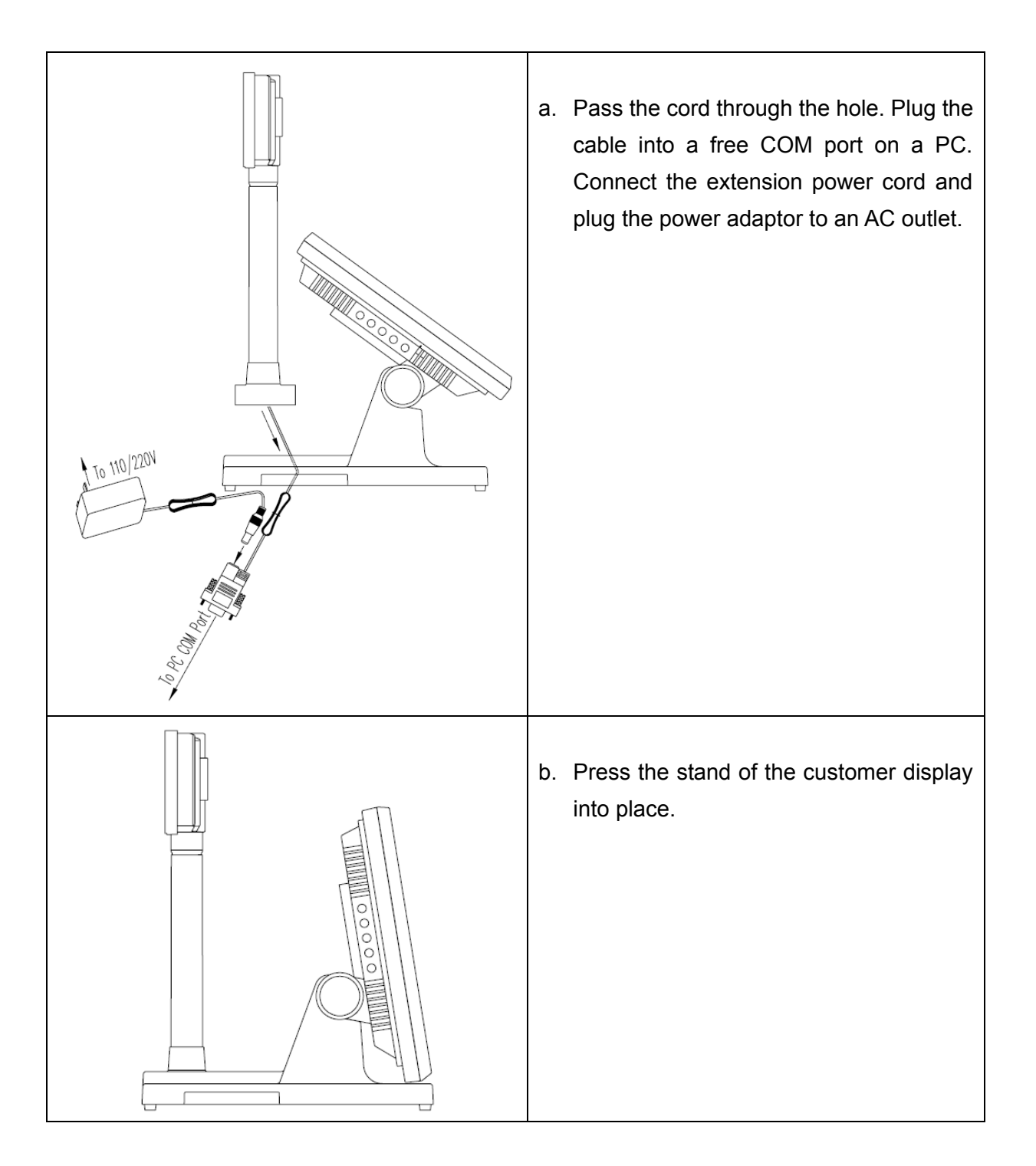

## **Note**

The rear top mount customer display is pre-installed in factory.

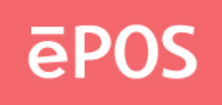

### **3.3 Touch Screen Driver**

- a. Double click the folder "Touch" "5W Resistive" and then double click the subfolder according to the operating system.
- b. Double click the file "setup" to start the installation.
- c. Click "Next" on the welcome window.

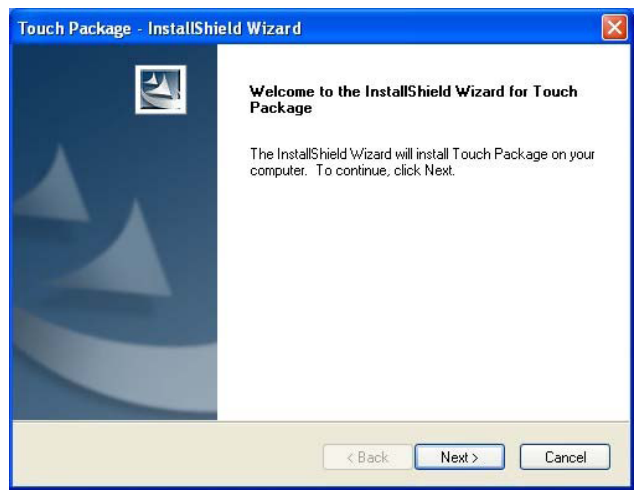

d. Select the destination folder and click "Next."

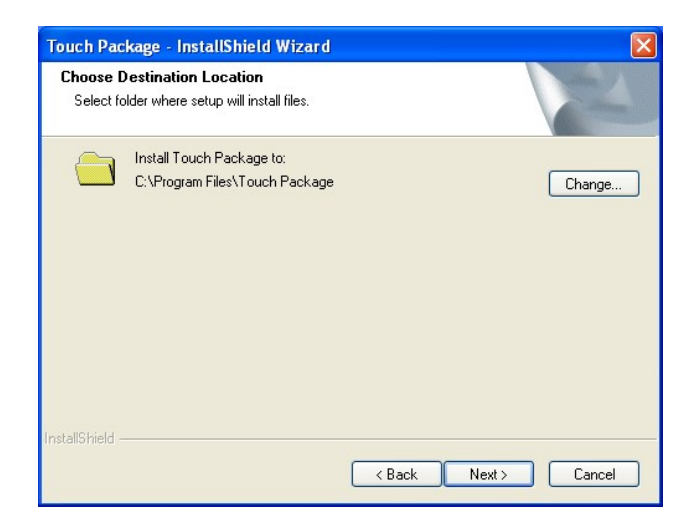

e. Click "Next".

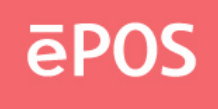

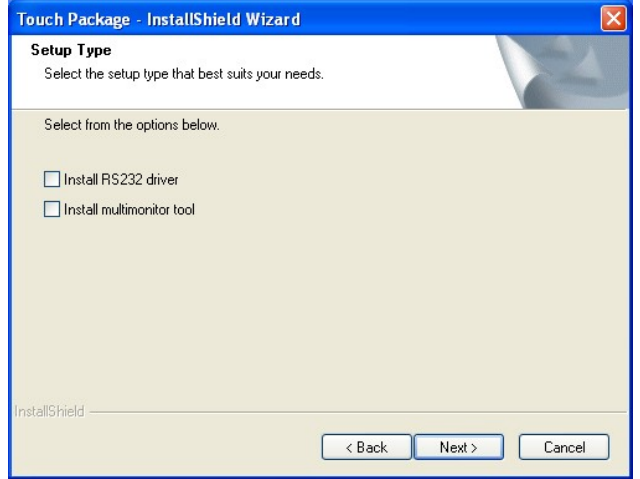

f. Click "Install" to start the installation.

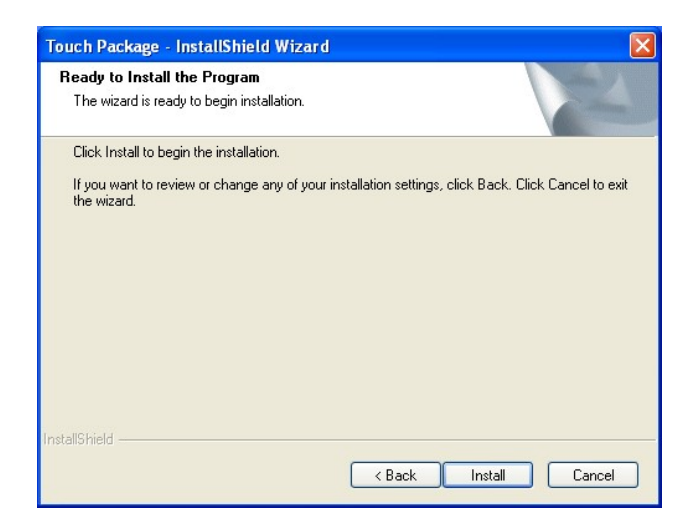

g. Click "Finish" to exit the setup and restart the system.

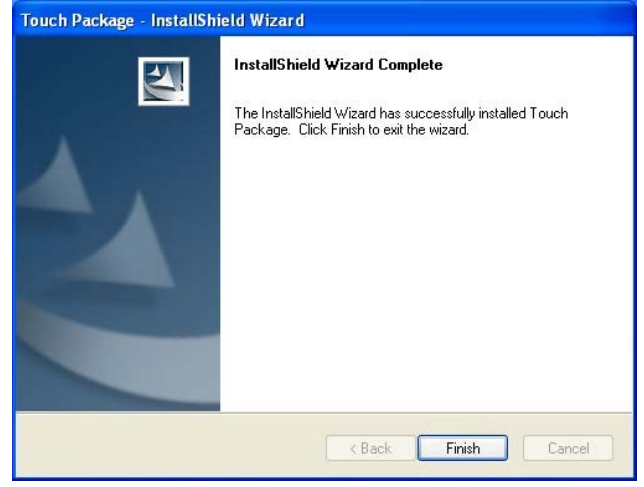

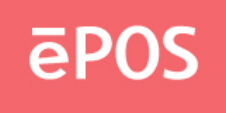

h. Execute All Programs \ Touch Package \ Touch Tool. Select "General" and then click "9 Pts. Linearity" to start the 9-point-calibration. Or select "Advance" to select "4 Pts. calibration" or "25 Pts. Linearity". The more points are calibrated, the more accurate the calibration will be.

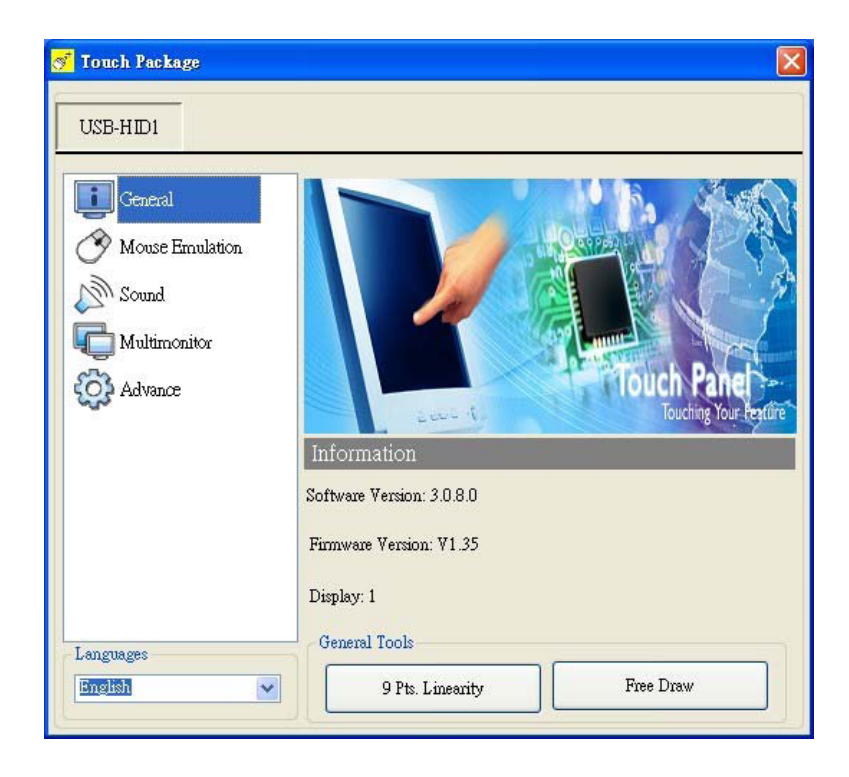

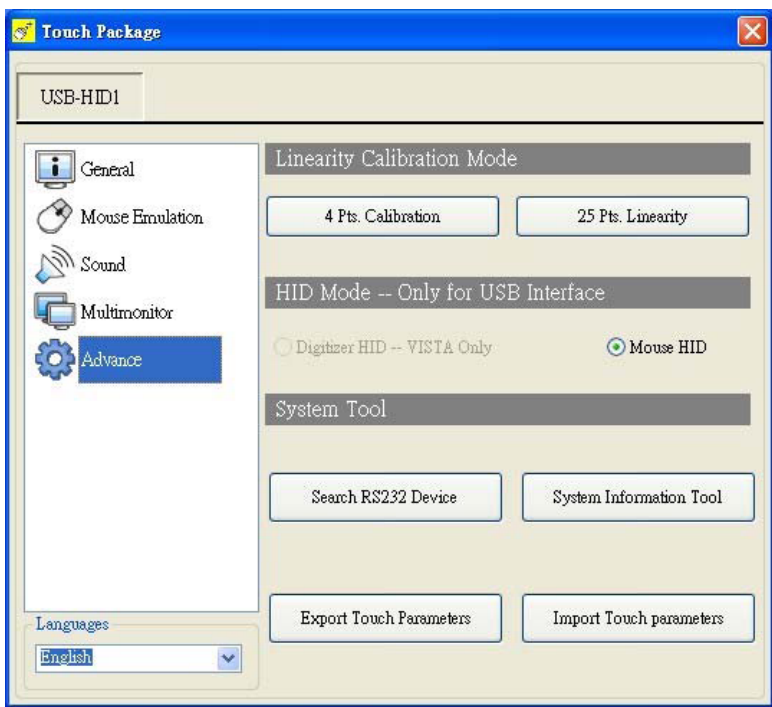

i. Press the red dot on the screen with a finger till it disappears. The dot will appear 4/9/25

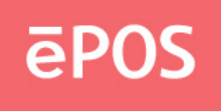

times in turn on the screen.

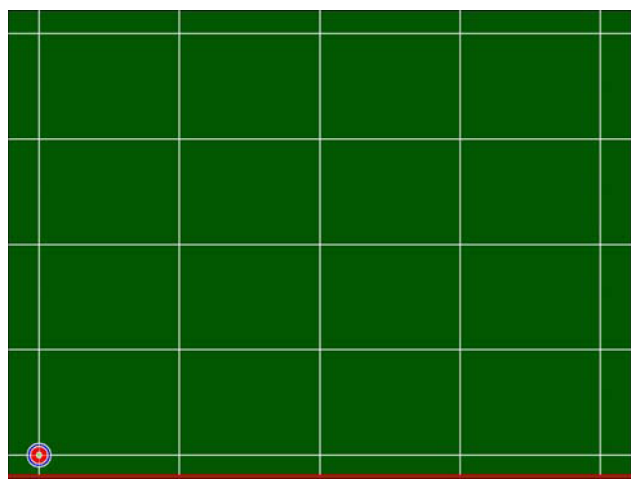

j. After the calibration is done, click the lower button to save it.

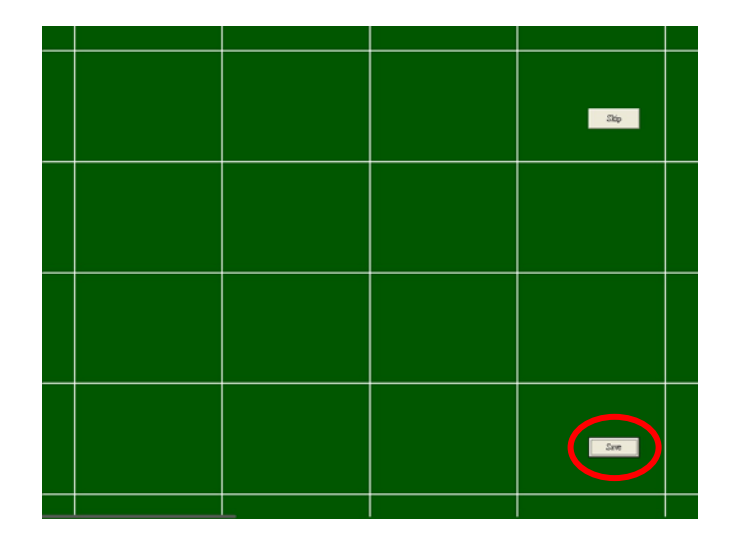

### **Note**

Refer to the file "Userguide2\_8" for more information on the setting of the touch package.

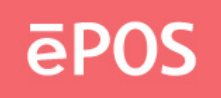

# **4. Peripherals Testing**

If the PPD is equipped with magnetic stripe card reader or customer display, follow the steps below to test the function.

### **4.1 Magnetic Stripe Card Reader**

a. Open the folder "Peripherals" "MSR" and double click the file "BREAKOUT.exe".

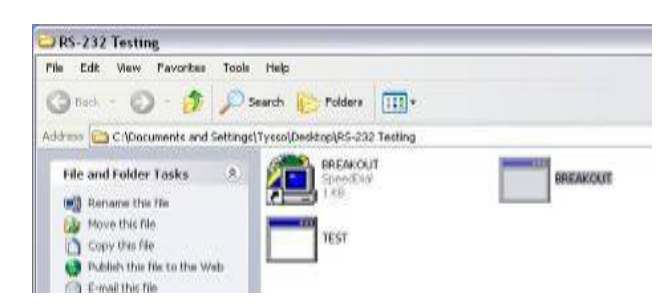

b. After the testing window pops up, slide a magnetic stripe card and its information will show on the window.

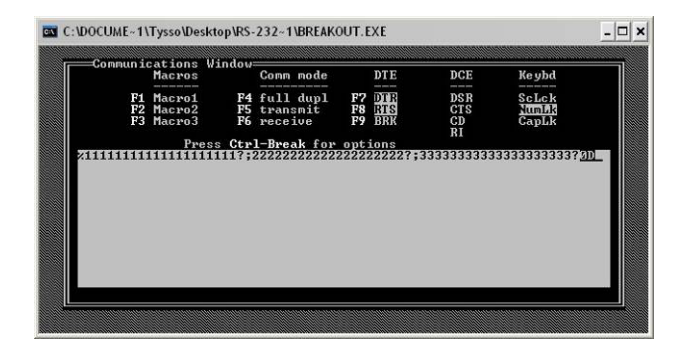

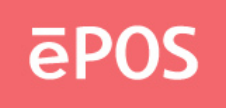

## **4.2 Customer Display**

a. Open the folder "Peripherals" "Customer Display" and double click the file "BREAKOUT.exe".

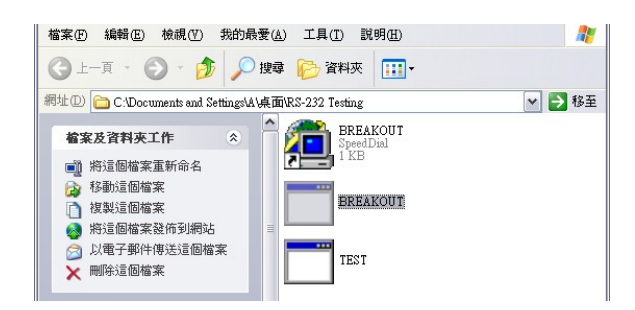

b. Enter any keys on the window and the typed words will appear on the customer display.

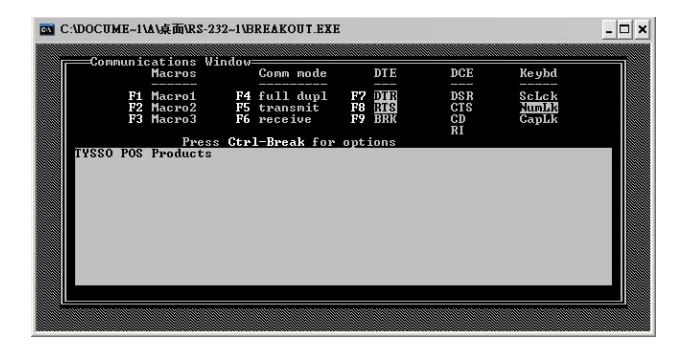

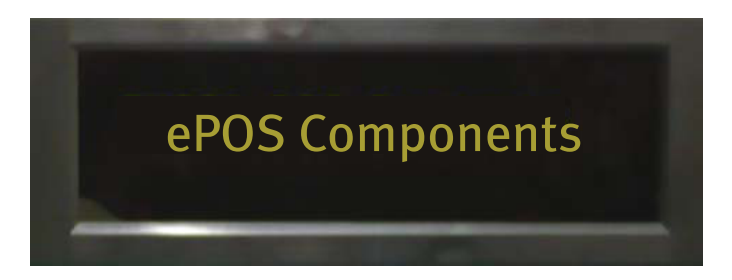